## **OPERATOR ANGGOTA FPR**

Buka Aplikasi dengan Web Browser Google Chrome atau Mozilla Firefox versi terbaru dengan alamat http://sipetarung.sragenkab.go.id

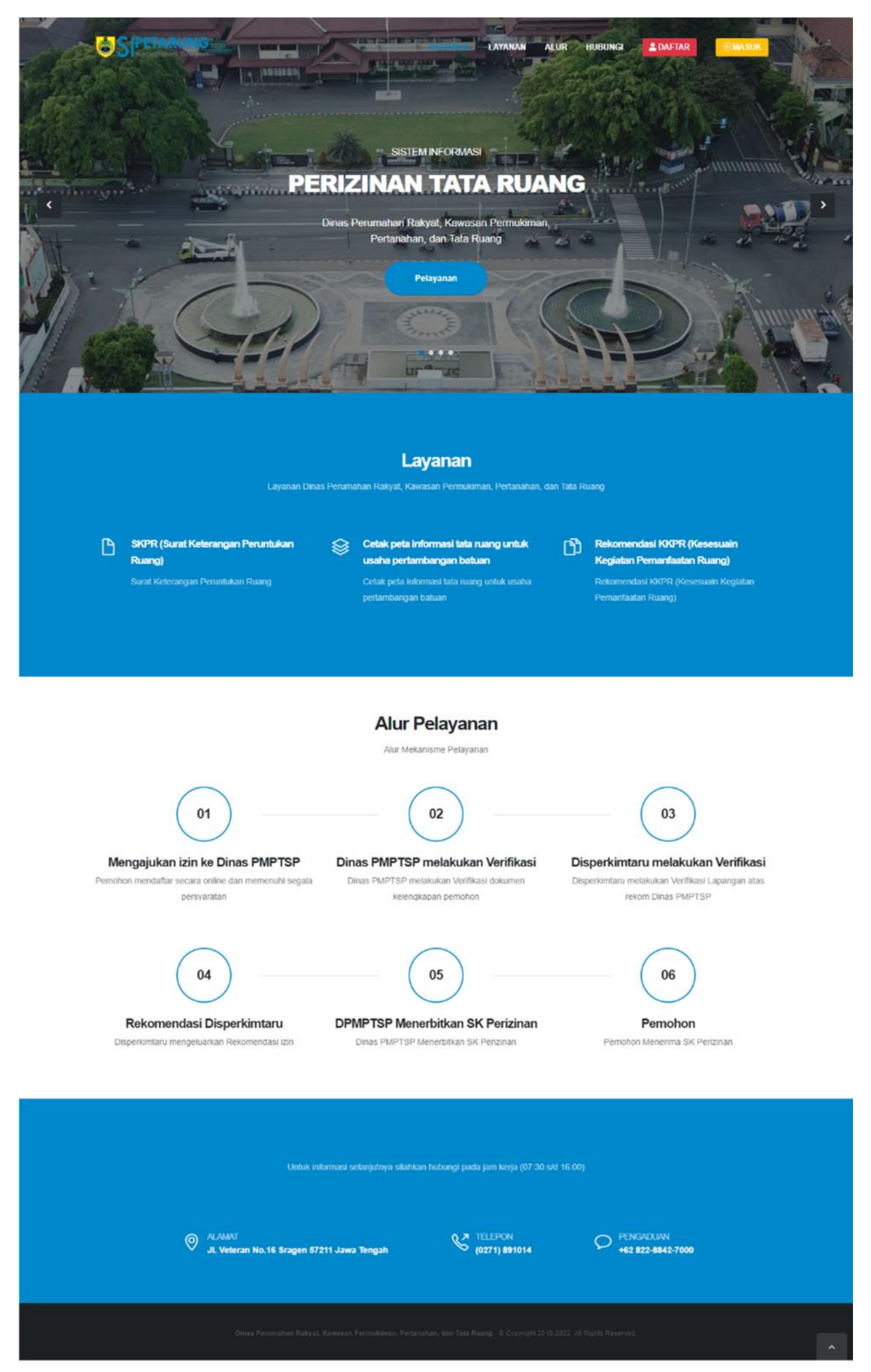

Lalu Klin Menu MASUK untuk Login ke Aplikasi, maka selanjutnya diarahkan ke halaman Login, lalu Masukkan Username & Password

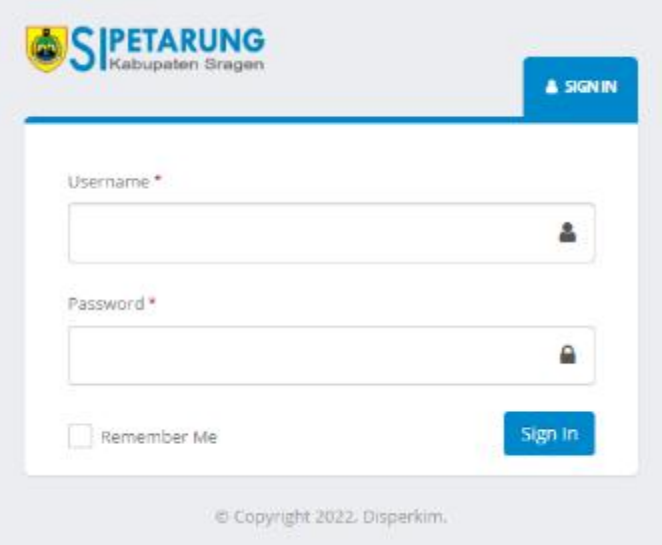

Setelah berhasil Masuk, maka diarahkan ke halaman utama operator

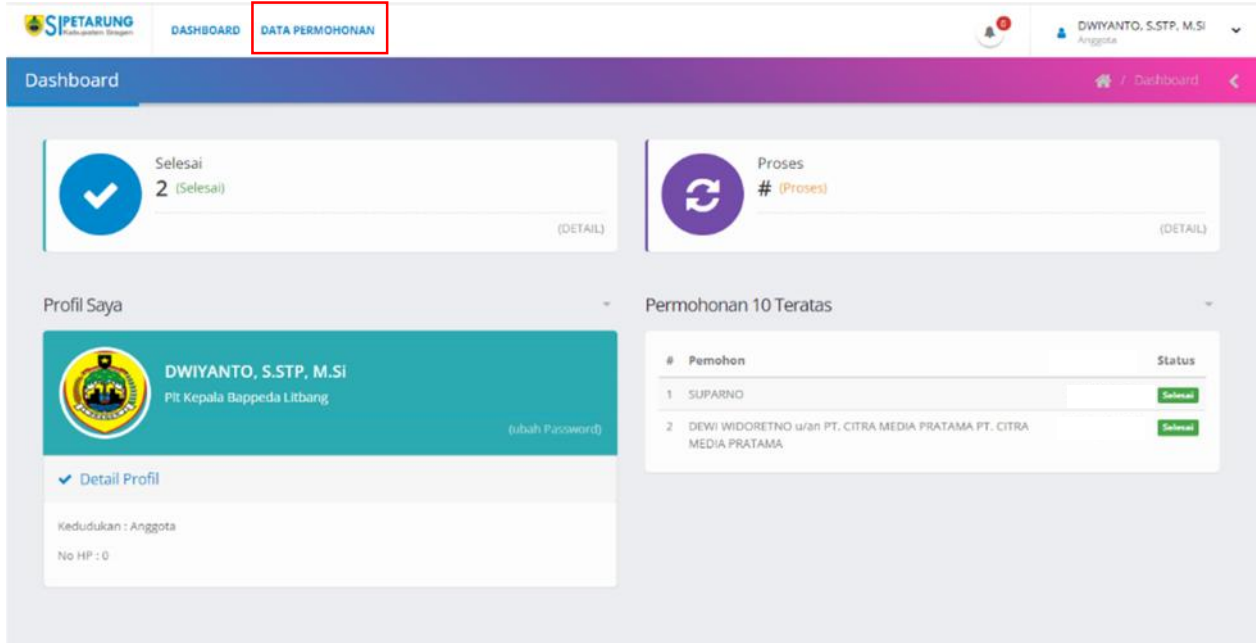

Klik Menu DATA PERMOHONAN untuk melihat data pemohon yang sudah terintegrasi dengan SIPIONER milik DPMPTSP, Kemudian pilih salah satu permohonan yang akan di Validasi oleh Tim FPR pada menu Detail

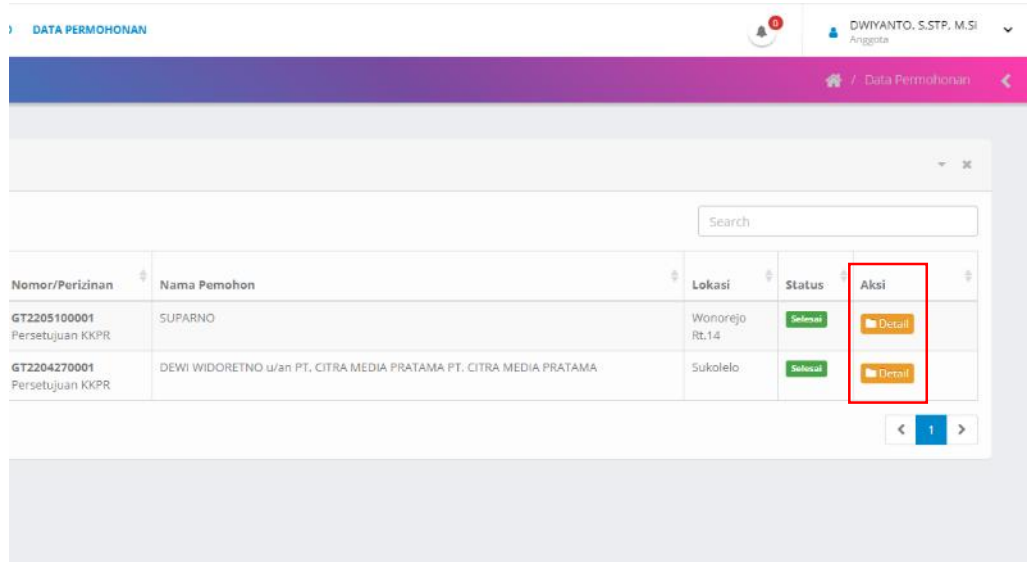

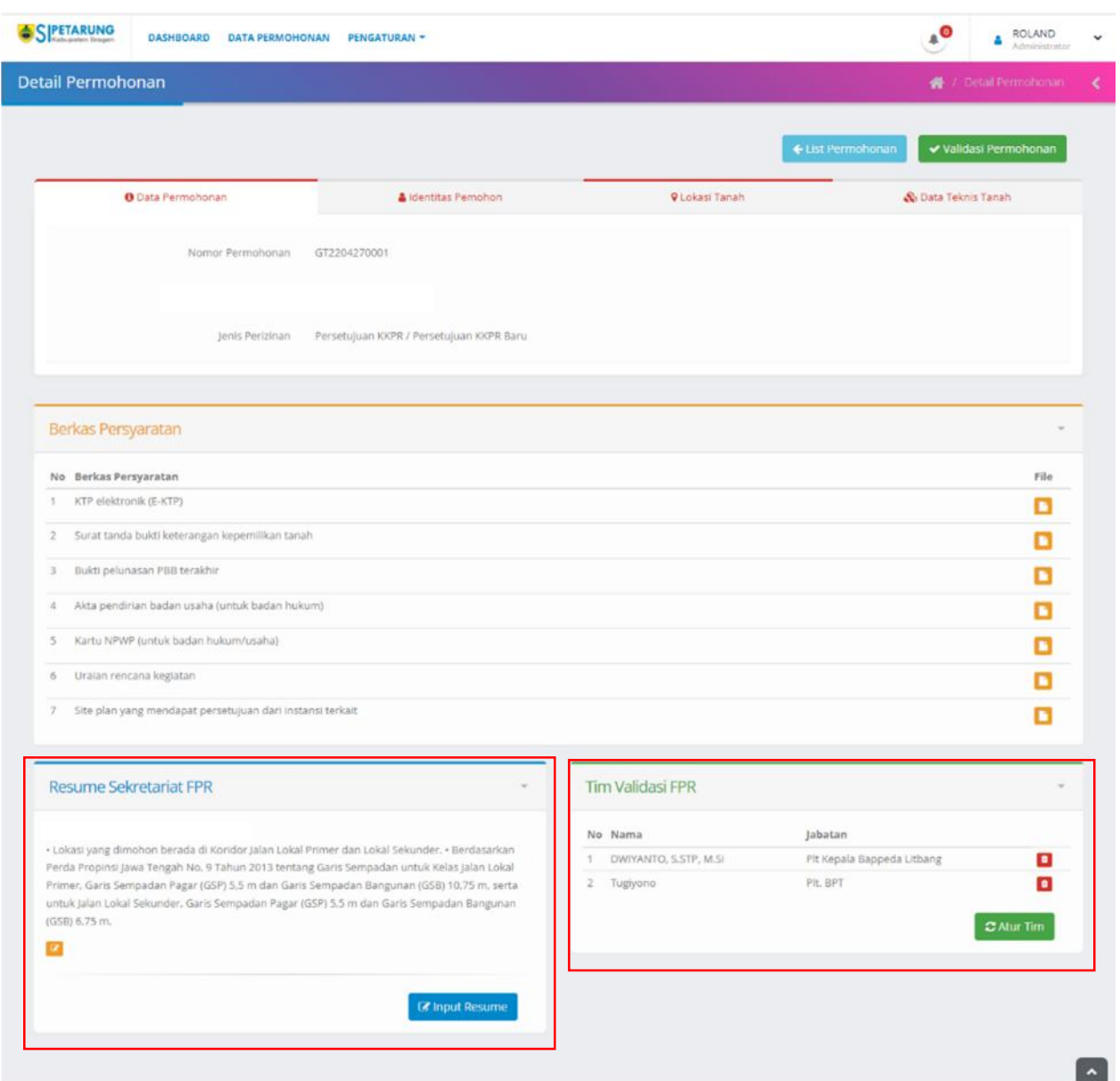

## Kemudian Anggota dapat melihat **Resume Sekretariat FPR** dan **Tim Validasi FPR**

Kemudian Operator melakukan Validasi terhadap Usulan Pemohon dengan cara Klik Menu VALIDASI PERMOHONAN pojok kanan atas

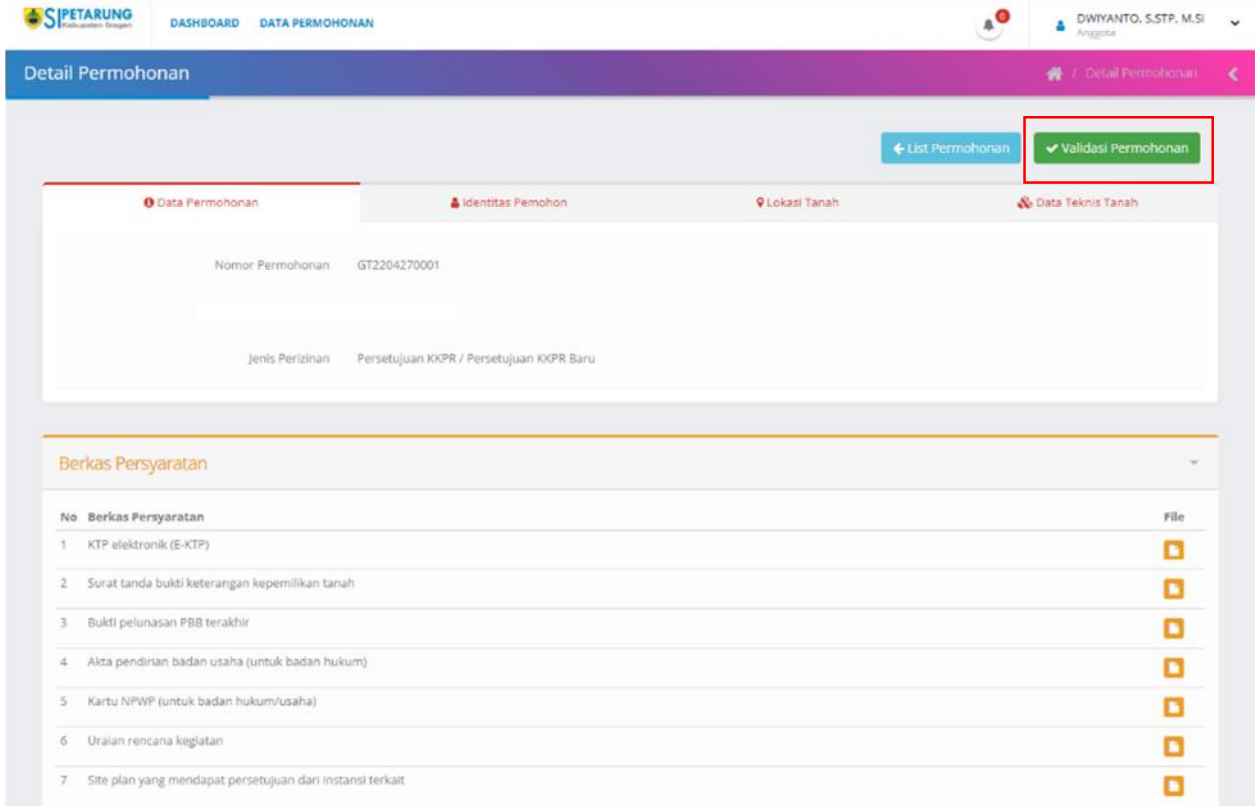

Operator Anggota FPR memberi Penilaian terhadap Usulan Pemohon, jika sudah memenuhi Syarat maka selanjutnya Mengisi Form Validasi pada **Menu Validasi Penilaian**

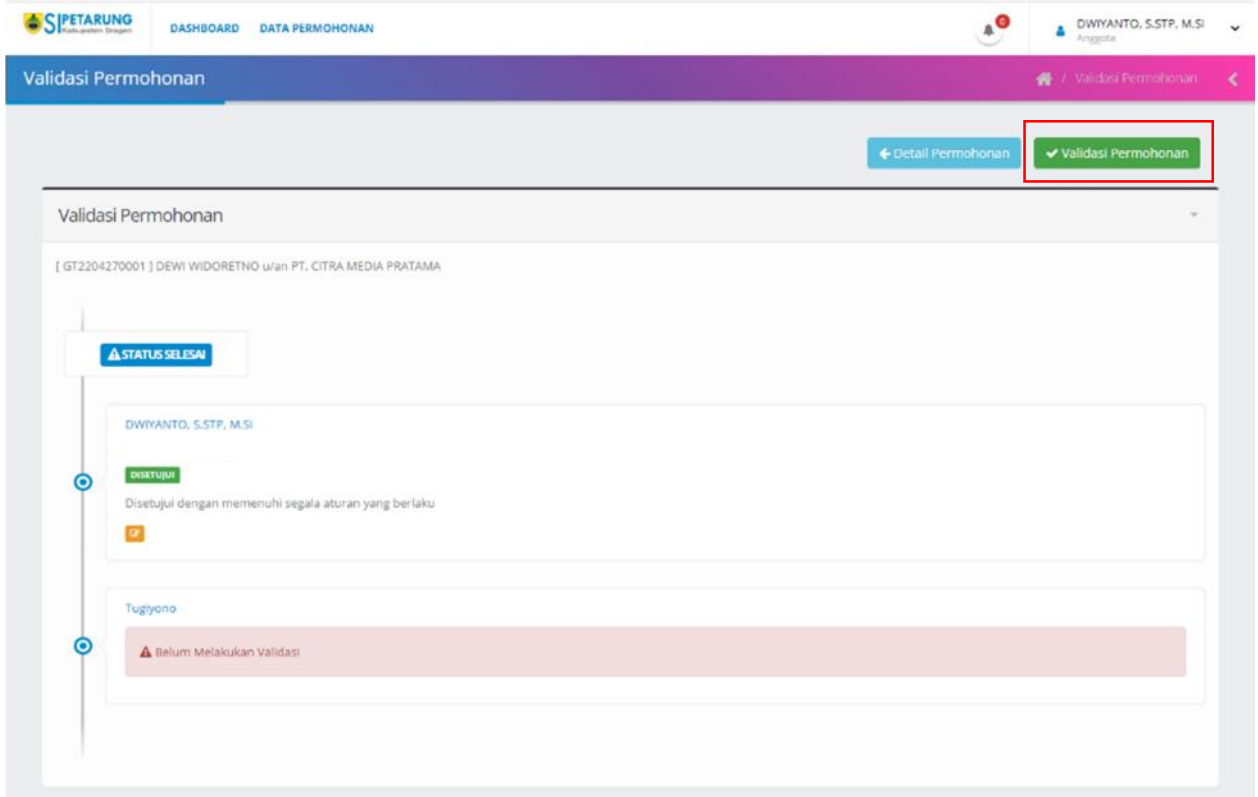

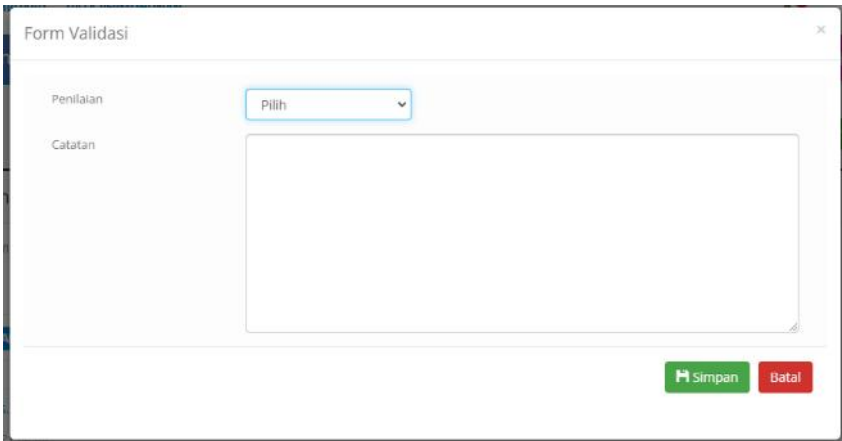

 $\blacksquare$ 

Jika Penilaian dari Tim FPR sudah **Dikunci**, maka Operator Disperkim akan mengunci Menu Validasi Penilaian